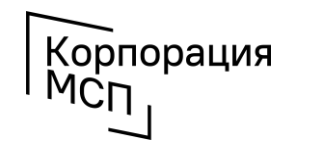

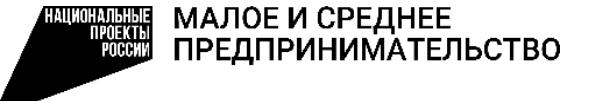

**Как субъекту МСП откликнуться на потребность производственной или торговой компании из России и из-за рубежа и предложить свою продукцию с помощью сервиса «Производственная кооперация и сбыт» на Цифровой платформе МСП.РФ**

# **1. Авторизуемся на Цифровой платформе МСП.РФ**

Цифровая платформа МСП.РФ расположена в интернете по адресу https://[мсп.рф/](https://мсп.рф/). Для получения доступа ко всем возможностям сервиса «Производственная кооперация и сбыт» потребуется авторизация пользователя при помощи учетной записи ЕСИА на портале «Госуслуги». Для этого необходимо нажать на кнопку «Войти» в правой верхней части страницы и выбрать «Войти через Госуслуги».

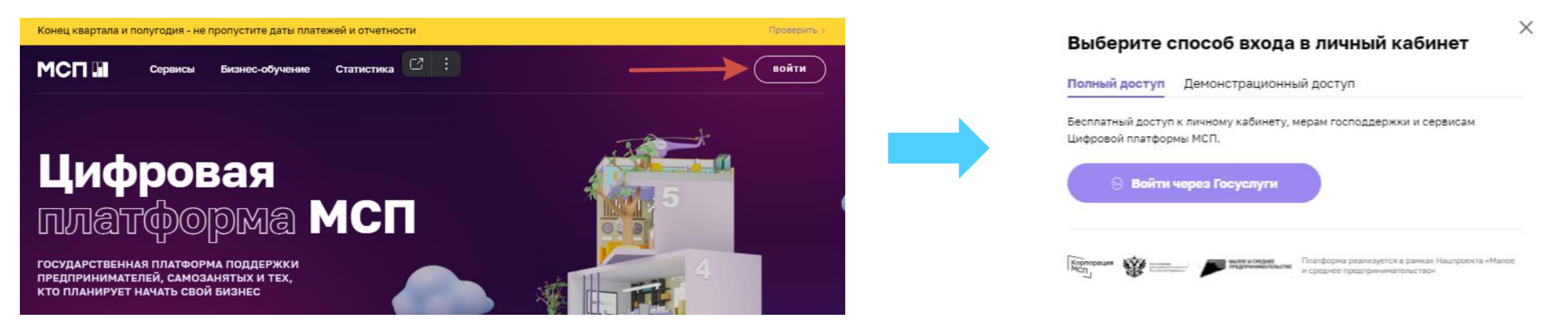

При авторизации на портале «Госуслуги» пользователь должен **выбрать учетную запись своей организации или ИП**. После авторизации происходит автоматический переход на Цифровую платформу МСП.РФ. Пользователь будет **авторизован как представитель бизнеса**.

Если физическое лицо имеет учетную запись в ЕСИА (на Госуслугах), но ИП не добавлен, предлагаем ознакомиться с подробными действиями в ролике по регистрации профиля ИП на Госуслугах <https://www.youtube.com/watch?v=IU5BCMuwcxs>

Создать учётную запись компании (ООО, АО и т.п.) может её руководитель или представитель с правом действовать без доверенности. У руководителя (представителя) должна быть подтверждённая учётная запись физлица на Госуслугах. Подробный видеоролик по регистрации профиля юридического лица на Госуслугах <https://www.youtube.com/watch?v=ZRQ09mBKXB8>

Корпорация

MĊn

В случае, если пользователь заходит через личный кабинет бизнеса, первым открывается раздел «**Общая информация**». Часть данных заполнена автоматически на основании сведений, содержащихся в ЕГРЮЛ/ЕГРИП, ведение которых осуществляется ФНС России. Для изменения данной информации можно обратиться в ФНС России с заявлением о внесении изменений в ЕГРЮЛ/ЕГРИП.

# **2. Заходим в сервис**

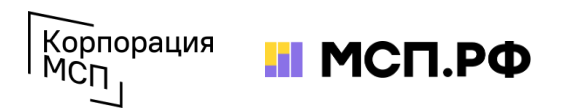

После авторизации нужно перейти в раздел меню «Сервисы» и выбрать сервис «Производственная кооперация и сбыт». Для перехода в сервис нажать «Перейти в сервис» на странице с описанием сервиса.

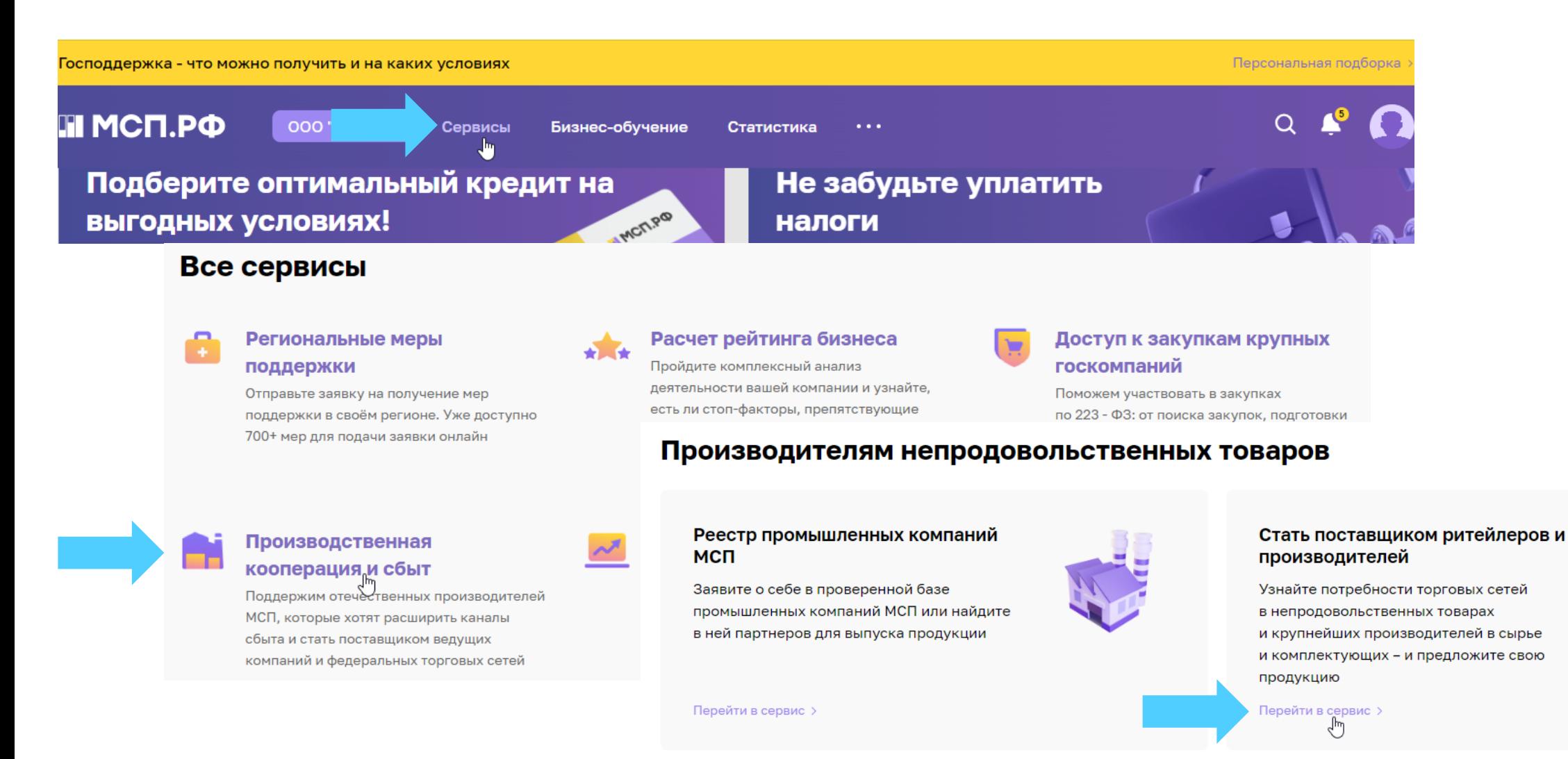

# **3. Выбираем подходящие запросные позиции**

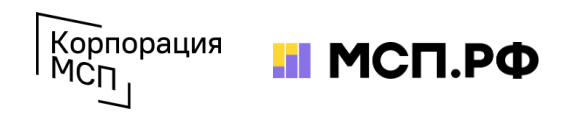

В модуле «Стать поставщиком ритейлеров и производителей» собраны карточки с номенклатурными позициями той продукции и услуг, которую российские частные и иностранные производственные и торговые компании готовы закупать у субъектов МСП.

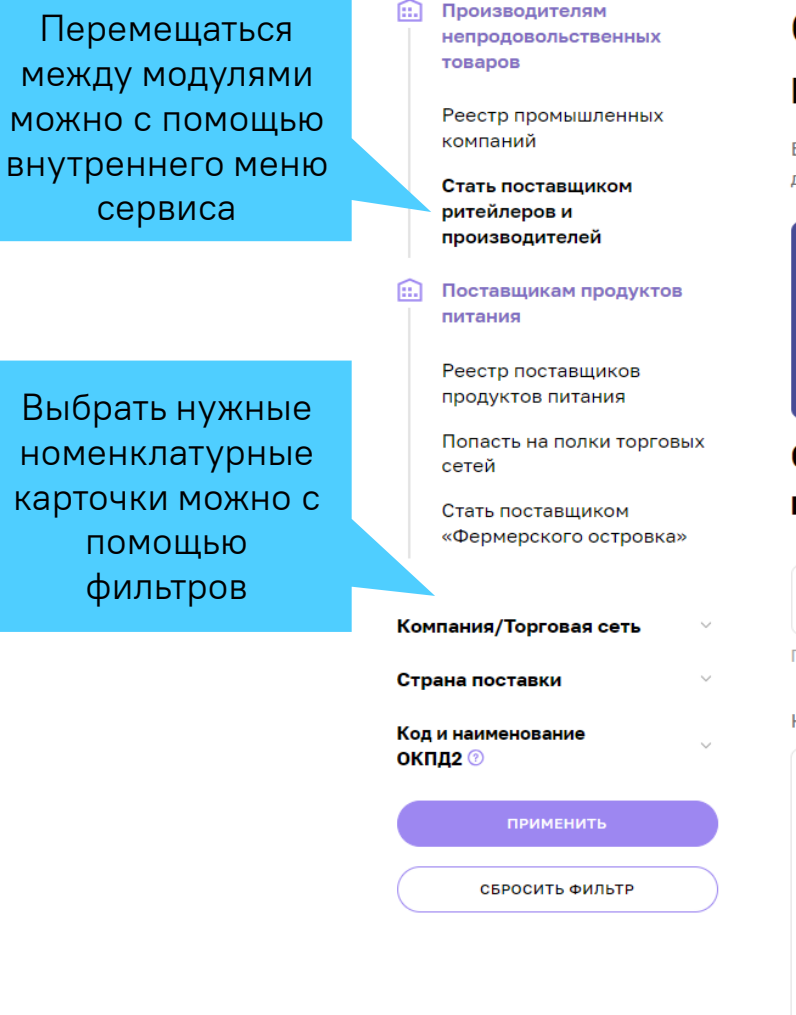

## Стать поставщиком ритейлеров и производителей

Бесплатный сервис, открывающий производителям непродовольственных товаров и промышленной продукции доступ к торговым сетям и крупным производственным компаниям

### Кому доступно

Юридическим лицам и ИП, соответствующим условиям:  $\,$  Наличие предприятия в реестре субъектов МСП  $\, {\mathbb O}$  $\,$  Основной вид деятельности предприятия соответствует перечню промышленных кодов ОКВЭД  $\,\circ$ 

### Список потребностей производственных и торговых компаний в непродовольственных товарах и промышленной продукции

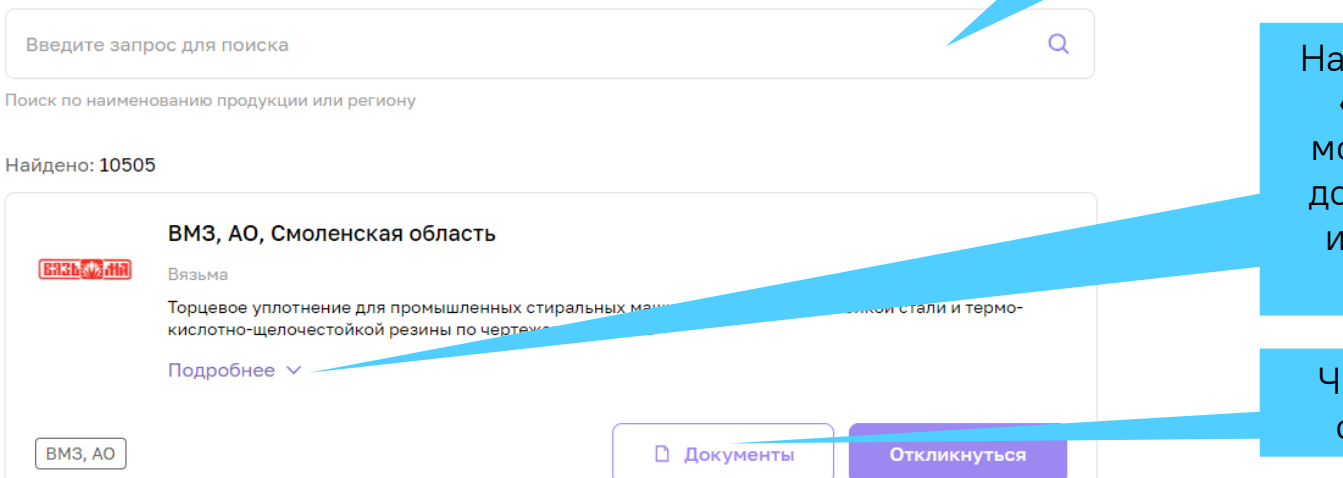

Самый простой способ найти подходящий товар – вводить запросы в поисковой строке (например, чтобы найти запрос на литье из стали или чугуна, можно вводить литье, лить, отливки и т.п.)

Нажатием кнопки «Подробнее» можно раскрыть дополнительную информацию о запросе

Чертежи можно скачать здесь

# **4. Направляем отклик на подходящую потребность**

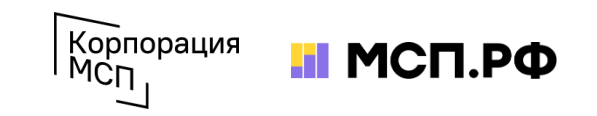

Если вы готовы откликнуться на заинтересовавшую Вас потребность и предложить заказчику свою продукцию (услуги), нажмите кнопку «Откликнуться».

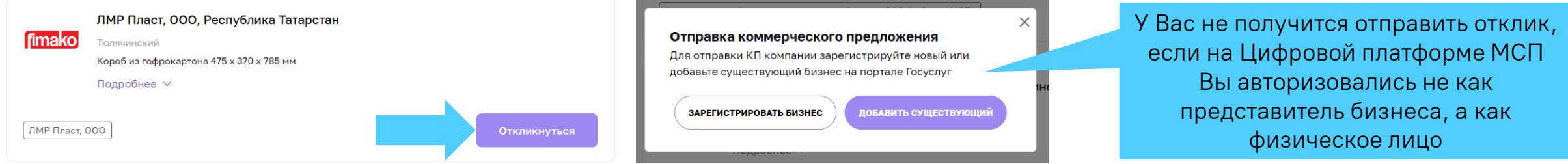

После перехода на страницу отправки коммерческого предложения (заявки) проверьте общую информацию о Вашей компании, **адрес интернет-сайта и данные контактного лица**. Если этих данных нет – укажите их.

> Введи инфо **това** инди про площа соотв Вы м допол

> > $\kappa + \Box$ о запол инф

**IPOM3RODCTREHHAG KOODEPALIMG M CENT ... DROMNIIIDEHHNM KOMDAHMGM: CTATN DOCTARIIIMKC** 

### Заявка в ЛМР Пласт, ООО, Республика Татарстан

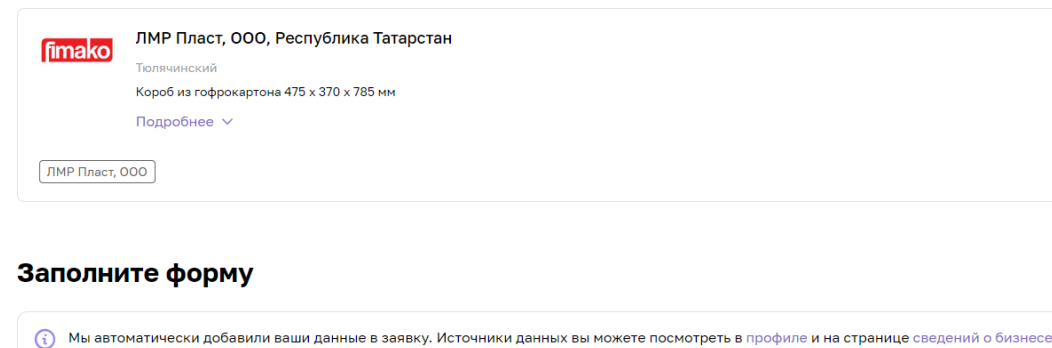

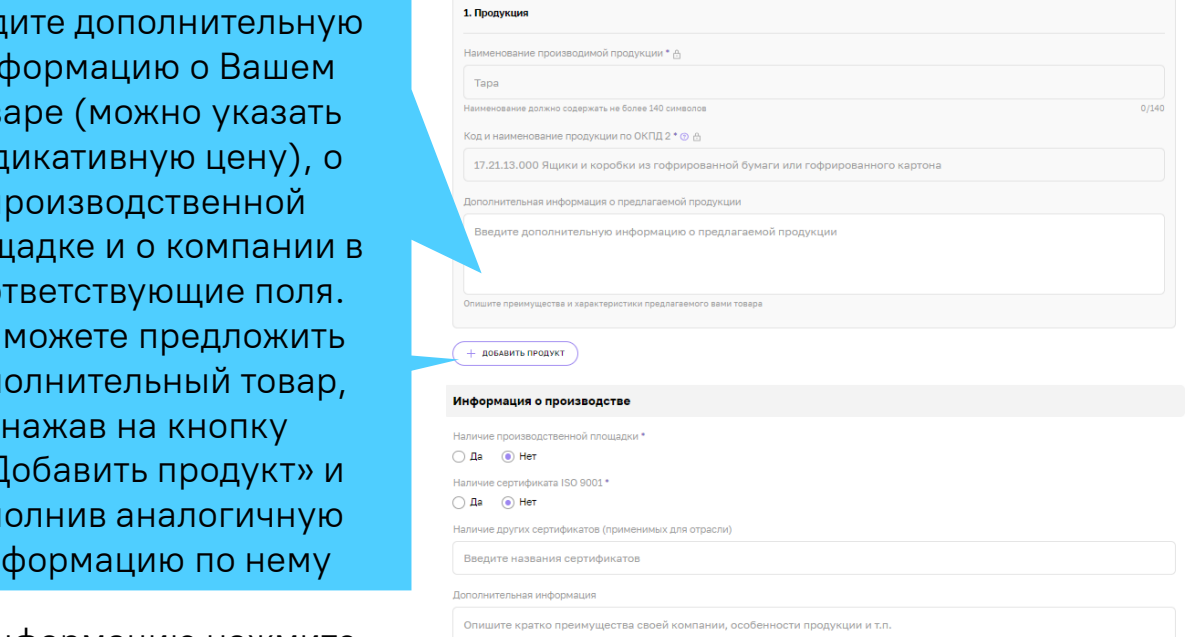

После того, как Вы проверили форму и заполнили всю необходимую информацию нажмите кнопку «Отправить заявку».

# **5. Отслеживаем статус обработки заявки**

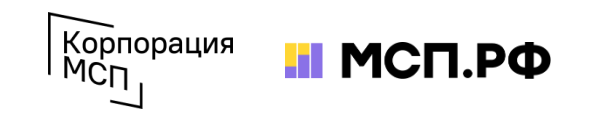

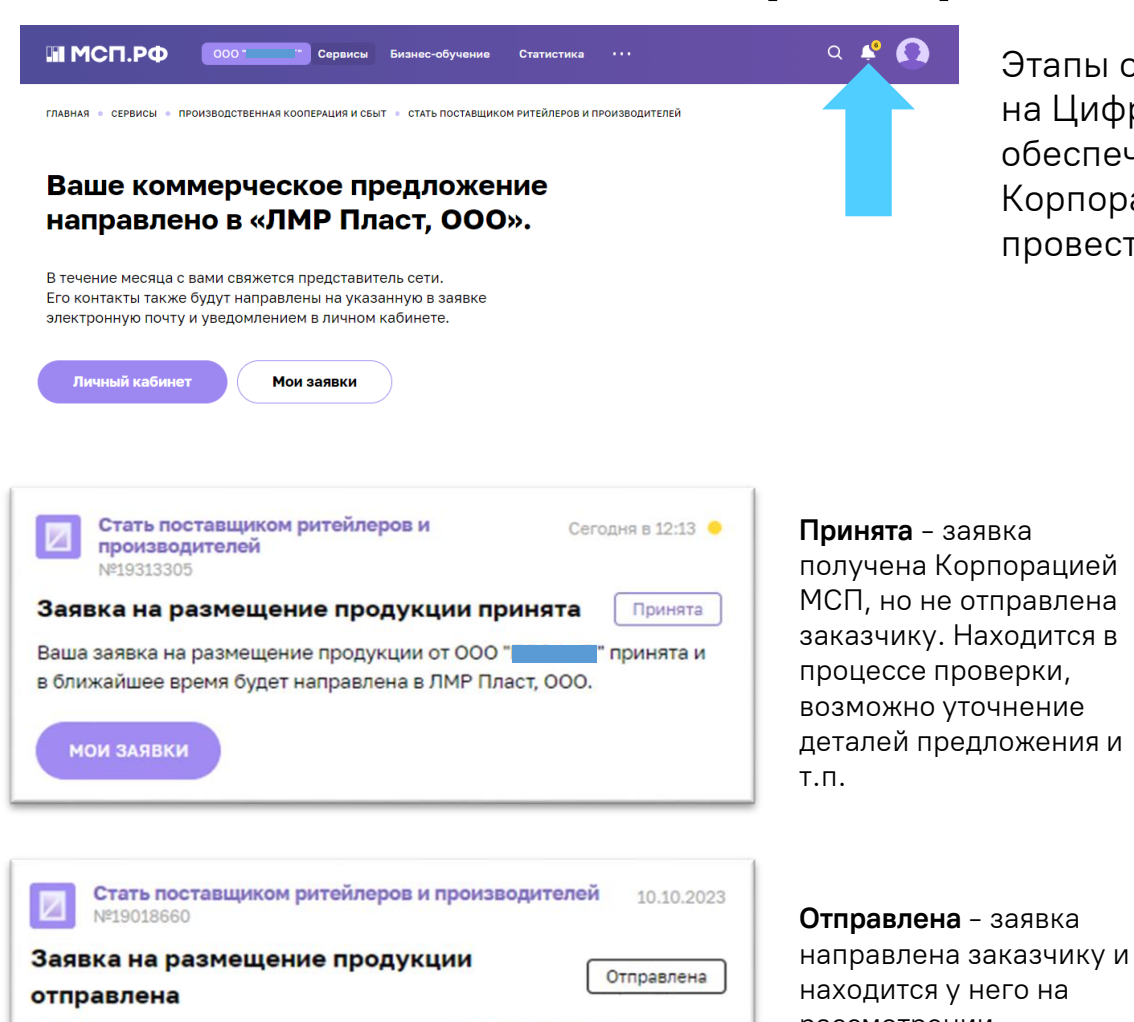

Ваша заявка на размещение продукции от ООО " отправлена в Белаз, ОАО. В течение 30 дней заявка будет рассмотрена.

**МОИ ЗАЯВКИ** 

Этапы обработки заявки можно отслеживать по уведомлениям в Личном кабинете на Цифровой платформе. Сопровождать взаимодействие компании с заказчиком и обеспечивать получение обратной связи будет персональный менеджер Корпорации МСП. Его контакты указаны в комментарии. В результате Вы сможете провести переговоры с заказчиком и обсудить возможность сотрудничества.

> Стать поставщиком ритейлеров и производителей

### Nº19313305

### Заявка на размещение продукции отклонена

Ваша заявка на размещение продукции от ООО " отклонена ЛМР Пласт, ООО, Комментарий: К сожалению, Заказчика не вопросов Вы можете обратиться к специалистам МСП.РФ: +7 (800)

ЛМР Пласт, ООО. Комментарий: Представители Заказчика свяжутся с

Вами в ближайшее время. В случае возникновения вопросов Вы можете обратиться к специалистам МСП.РФ: +7 (800) 100-11-00, доб.

#### ПОДОБРАТЬ КОМПАНИЮ

одобрена

233.

**Отклонена** - предложение не соответствует требованиям заказчика или не подошло заказчику на этапе первичного рассмотрения (по формальным признакам)

**Одобрена** - предложение

заинтересовало Ваше предложение. В случае возникновения 100-11-00, доб. 233. Вы можете подобрать другую компанию и отправить заявку на размещение продукции.

Стать поставщиком ритейлеров и производителей Nº19313305

Заявка на размещение продукции

Ваша заявка на размещение продукции от ООО "

### Сегодня в 12:59 ●

Сегодня в 13:00  $\bullet$ 

Отклонена

одобрена

поставщика заинтересовало заказчика, и он готов Одобрена

провести предметные переговоры или пригласить поставщика к участию в своих закупочных процедурах. Заявка остается в таком статусе, если Заказчик не отказался от сотрудничества с поставщиком

рассмотрении. Корпорация МСП ждет ответ от заказчика по итогам предварительной оценки заявки

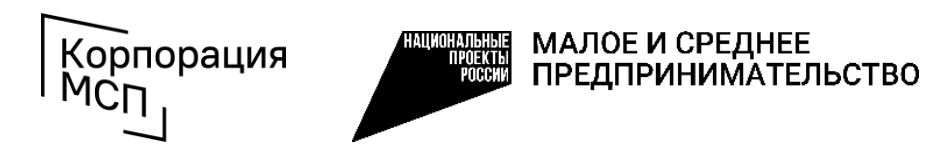

**Поддержка промышленных субъектов МСП по использованию сервиса «Производственная кооперация и сбыт»**

тел.: **8 (800) 100-11-00**, голосовое меню **4\_2**

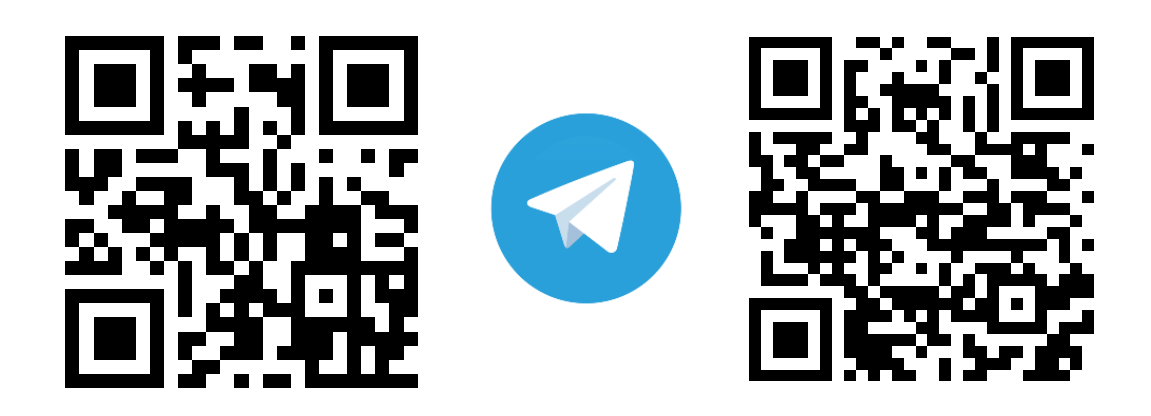

**Корпорация МСП МСП.РФ**

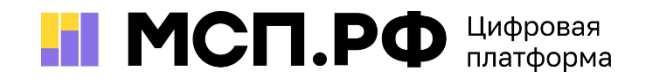